# **Start Here DCP-9010CN Quick Setup Guide**

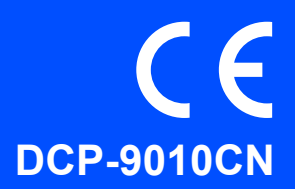

Before you can use the machine, please read this Quick Setup Guide for the correct setup and installation. To view the Quick Setup Guide in other languages, please visit [http://solutions.brother.com/.](http://solutions.brother.com/)

# **IMPORTANT**

### **DO NOT connect the interface cable yet.**

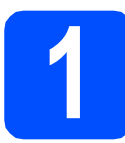

### **1 Unpack the machine**

# **WARNING**

- **Plastic bags are used in the packaging of your machine. To avoid danger of suffocation, please keep these bags away from babies and children.**
- **This machine is heavy and weighs approximately 22.7 kg. (50.0 lb). To prevent injuries use at least two people to lift the machine. Be careful not to pinch your fingers when you put the machine back down.**

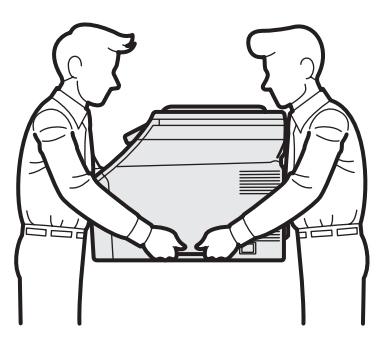

### **Note**

*Keep a minimum gap around the machine as shown in the illustration.*

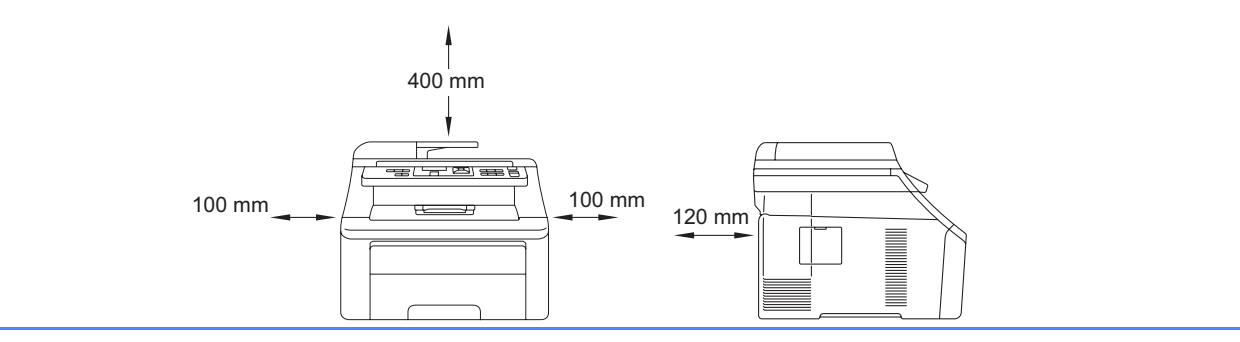

### **Note**

### *USB cable*

*Please make sure you use a USB 2.0 cable (Type A/B) that is no longer than 2 metres.*

### *Network cable*

*Use a straight-through Category 5 (or greater) twisted-pair cable for 10BASE-T or 100BASE-TX Fast Ethernet Network.*

# **Symbols used in this guide**

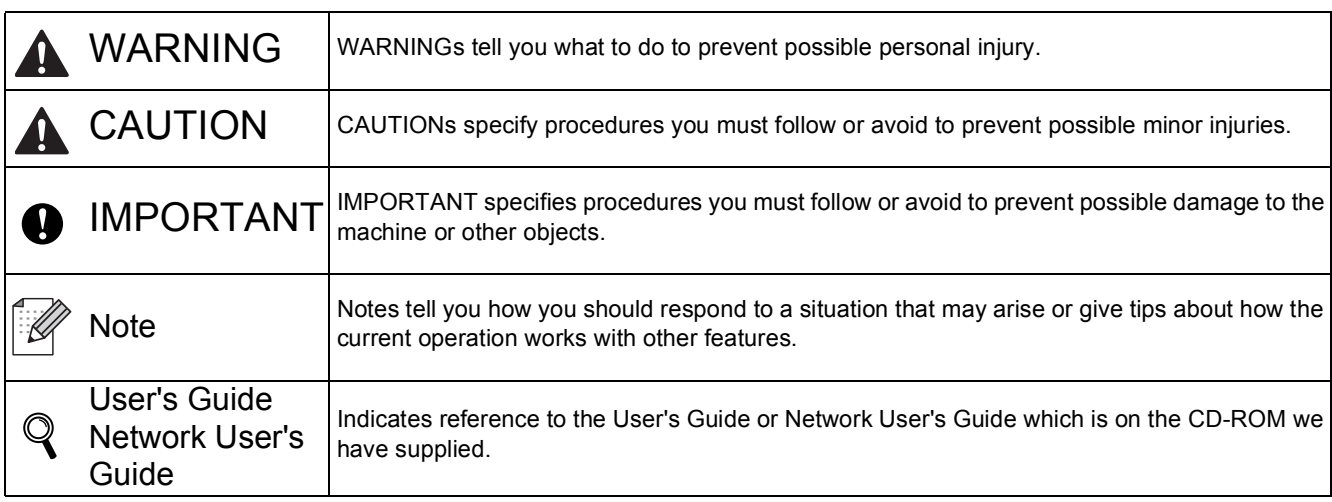

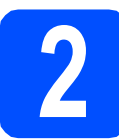

### **2 Remove the packing material from the machine material from the machine**

### **O** IMPORTANT

- **Save all packing material and the carton in case you have to ship your machine.**
- **DO NOT plug in the AC power cord yet.**
- a Open the top cover by lifting up on the handle  $\bullet$ .

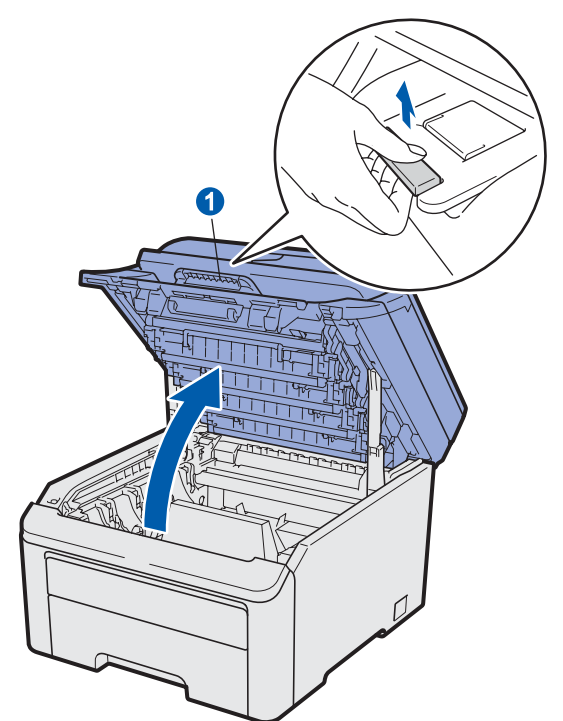

**b** Remove the packing material from the inside of the machine.

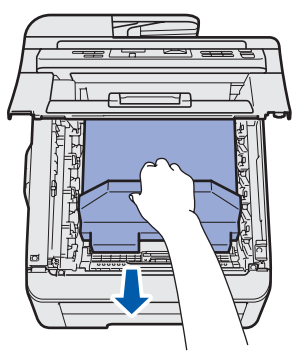

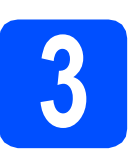

### **3 Install the drum unit and toner cartridge assemblies**

**a** Unpack the four drum unit and toner cartridge assemblies and gently shake each of them from side to side several times to distribute the toner evenly inside the assembly.

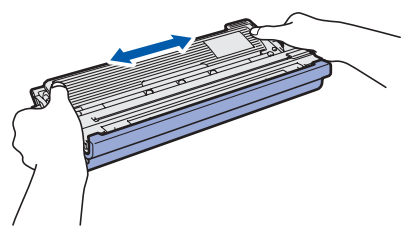

**b** Remove the protective cover by pulling on the tab as shown in the illustration.

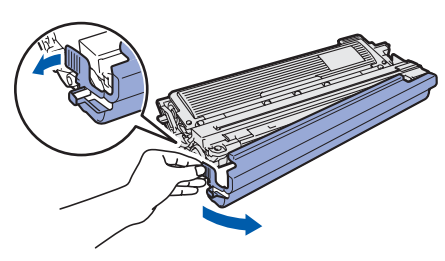

## **Note**

*Do not touch the surface of the packing film. It may contain toner powder which can stain your skin and clothing.*

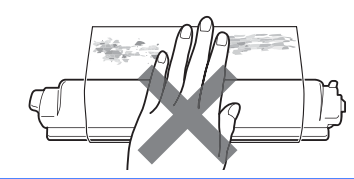

# **IMPORTANT**

**To avoid print quality problems, DO NOT touch the surface of the drum unit.**

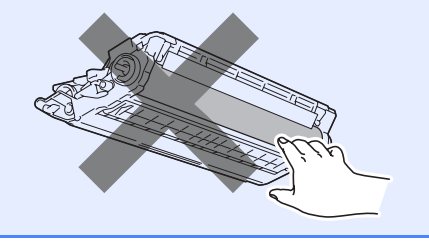

**C** Slide all four of the drum unit and toner cartridge assemblies into the machine as shown in the illustration. Make sure that you match the toner cartridge colour to the same colour label on the machine.

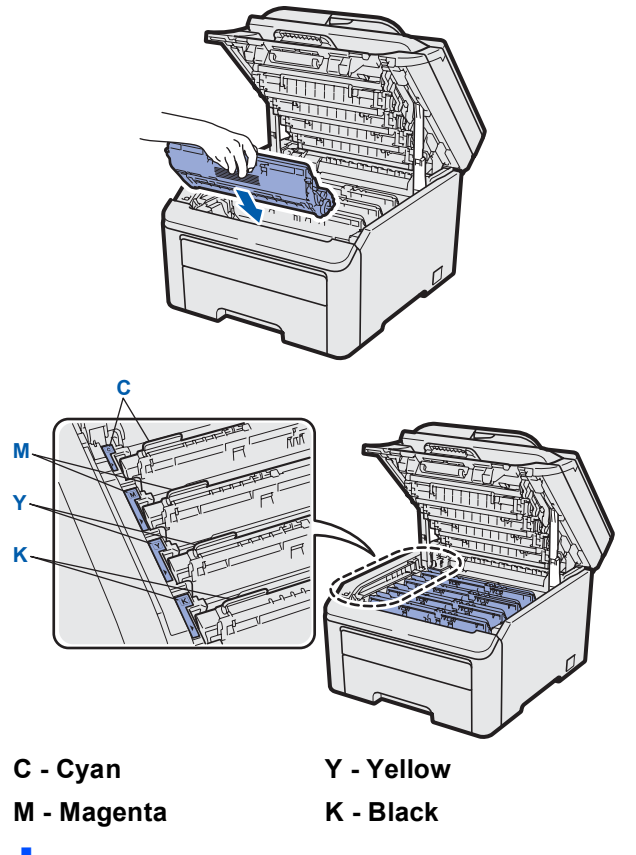

**d** Close the top cover of the machine.

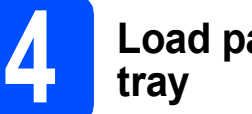

# **4 Load paper in the paper**

- **a** Pull the paper tray completely out of the machine.
- **b** While pressing the green paper-guide release lever  $\bigcirc$ , slide the paper guides to fit the paper size you are loading in the tray. Make sure that the guides are firmly in the slots.

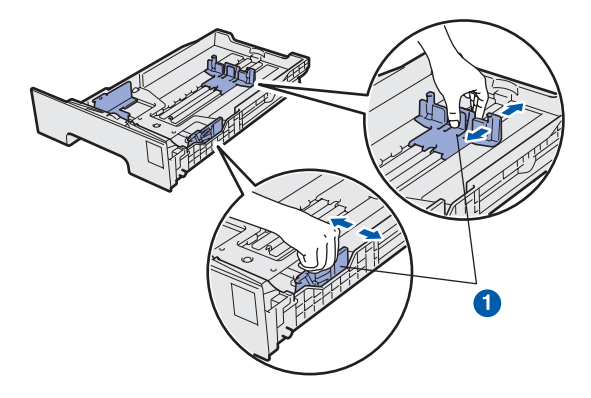

- **C** Fan the stack of paper well to avoid paper jams and misfeeds.
- $\overline{c}$  Put paper in the tray, and make sure that the paper is below the maximum paper mark  $\bullet$ . The side to be printed on must be face down.

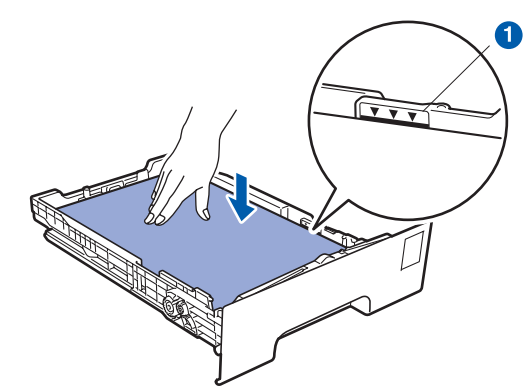

### *O* IMPORTANT

**Make sure the paper guides touch the sides of the paper so it will feed correctly.**

 $\bullet$  Put the paper tray firmly back in the machine. Make sure that it is completely inserted into the machine.

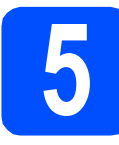

# **5 Connect the power cord**

#### **O** IMPORTANT

**DO NOT connect the interface cable yet.**

- a Make sure that the machine's power switch is off. Connect the AC power cord to the machine.
- **b** Plug the AC power cord into an AC outlet. Turn the power switch on.

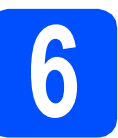

# **6 Choose your language**

a After turning the power switch on, the LCD shows:

> Select Language Press OK Key

#### Press **OK**.

<span id="page-3-0"></span>**b** Press  $\triangle$  or  $\nabla$  to choose your language and press **OK**.

> Select  $\Lambda$  or OK English

**C** The LCD prompts you to confirm your selection.

> English? 1.Yes 2.No

If the LCD shows the correct language, press **1**.

 $-OR-$ 

Press 2 to go [b](#page-3-0)ack to step **b** to choose the language again.

### **Note**

*If you have set the wrong language, you can change the language from the control panel menu of the machine. (Menu, 1, 0)*

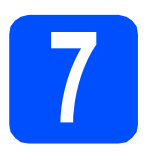

# **7 Choose your connection type**

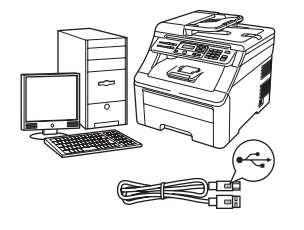

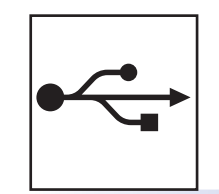

# **For USB Interface Users**

Windows®, go to [page 6](#page-5-0) Macintosh, go to [page 8](#page-7-0)

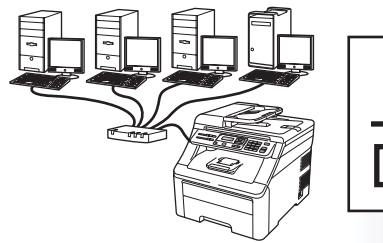

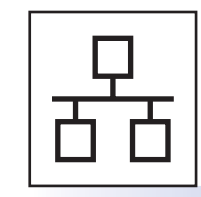

# **For Wired Network**

Windows®, go to [page 9](#page-8-0) Macintosh, go to [page 11](#page-10-0)

### **Note**

*For Windows Server® 2003/ 2008, see the* Network User's Guide *on the CD-ROM.*

**Windows**

Windows<sup>®</sup>

**Macintosh**

**Macintosh** 

**Windows Windows**®

**Macintosh**

**Macintosh** 

**Wired Network**

**Wired Network** 

**USB**

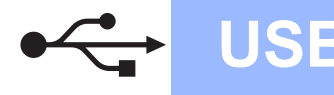

# <span id="page-5-0"></span>**For USB Interface Users (Windows® 2000 Professional/XP/XP Professional x64 Edition/ Windows Vista®)**

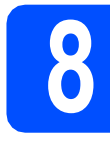

# **8 Before you install**

- **a** Make sure that your computer is ON and you are logged on with Administrator rights.
- **b** Turn off and unplug the machine from the AC outlet and disconnect it from your computer, if you already connected an interface cable.

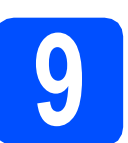

# **9 Install MFL-Pro Suite**

**a** Put the supplied CD-ROM into your CD-ROM drive. If the model name screen appears, choose your machine. If the language screen appears, choose your language.

### **Note**

*If the Brother screen does not appear automatically, go to My Computer (Computer), double-click the CD-ROM icon, and then double-click Start.exe.*

- **b** The CD-ROM main menu will appear. Click **Initial Installation**.
- c Click **Install MFL-Pro Suite**.
- C When the ScanSoft™ PaperPort™ 11SE **License Agreement** window appears, click **Yes** if you agree to the Software **License Agreement**.
- e The installation of ScanSoft™ PaperPort™ 11SE will automatically start and is followed by the installation of MFL-Pro Suite.
- **f** When the Brother MFL-Pro Suite Software **License Agreement** window appears, click **Yes** if you agree to the Software **License Agreement**.
- **g** Choose **Local Connection**, and then click **Next**. The installation continues.
- <span id="page-5-1"></span> $\mathbf h$  If you do not want to monitor the machine status and error notification from your computer, uncheck **Enable Status Monitor** and then click **Next**.
- **i** When this screen appears, go to the next step.

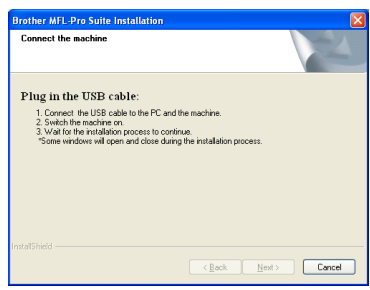

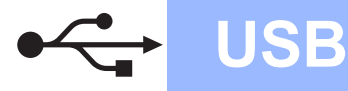

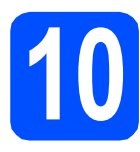

# **10 Connect the USB cable**

- **a** Remove the label covering the USB interface connector.
- **b** Connect the USB cable to the USB connector on the machine marked with the  $\left[\frac{1}{2}\right]$  symbol. Then connect the cable to your computer.

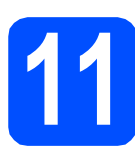

# **11 Connect the power cord**

**a** Plug the AC power cord into an AC outlet. Turn the power switch on.

> The installation will continue automatically. The installation screens appear one after another.

### **IMPORTANT**

**DO NOT cancel any of the screens during the installation. It may take a few seconds for all screens to appear.**

**b** When the **On-Line Registration** screen is displayed, make your selection and follow the on-screen instructions. Once you have completed the registration process, close your web browser to return to this window. Then click **Next**.

# **12 Finish and restart**

- **a** Click **Finish** to restart your computer. After restarting the computer, you must be logged on with Administrator rights.
- **b** In the **Check for Firmware Updates** screen, choose the firmware update setting you want and click **OK**. If you disabled the Status Monitor setting in step **[h](#page-5-1)** the screen will not appear.

### **Note**

*Internet access is required for the firmware upgrade.*

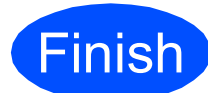

### **Finish The installation is now Complete. complete.**

# **Note**

*XML Paper Specification Printer Driver The XML Paper Specification Printer Driver is the most suitable driver when printing from the applications that use the XML Paper Specification documents. Please download the latest driver by accessing the Brother Solutions Center at [http://solutions.brother.com/.](http://solutions.brother.com/)*

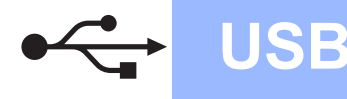

# <span id="page-7-0"></span>**For USB Interface Users (Mac OS X 10.3.9 or greater)**

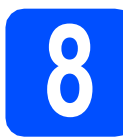

# **8 Before you install**

a Make sure your machine is connected to the power and your Macintosh is ON. You must be logged on with Administrator rights.

#### **IMPORTANT**

**For the latest drivers and information on the Mac OS X you are using, visit [http://solutions.brother.com/.](http://solutions.brother.com/)**

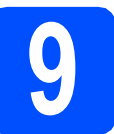

# **9 Connect the USB cable**

#### **IMPORTANT**

- **DO NOT connect the machine to a USB port on a keyboard or a non-powered USB hub.**
- **Connect the machine directly to your**
- **a** Remove the label covering the USB interface connector.
- **b** Connect the USB cable to the USB connector on the machine marked with the  $\left[\frac{1}{2}\right]$  symbol. Then connect the cable to your computer.

# **10 Install MFL-Pro Suite**

- **a** Put the supplied CD-ROM into your CD-ROM drive.
- **b** Double-click **Start Here OSX** to install.
- **C** Please wait, it will take a few seconds for the software to install. After the installation, click **Restart** to finish installing the software.
- **C** The Brother software will search for the Brother device.
- **e** Choose the machine from the list, and then click **OK**.
- f When this screen appears, click **OK**.

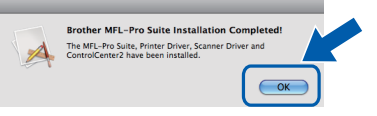

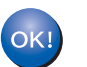

**Macintosh. Macintosh. The installation of MFL-Pro Suite is now Macintosh. The installation of MFL-Pro Suite is now complete.**

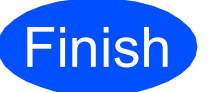

**Finish The installation is now Complete. complete.**

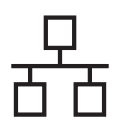

# <span id="page-8-0"></span>**For Wired Network Interface Users (Windows® 2000 Professional/XP/XP Professional x64 Edition/ Windows Vista®)**

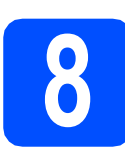

# **8 Before you install**

a Make sure that your computer is ON and you are logged on with Administrator rights.

### **IMPORTANT**

**Disable all personal firewall software (other than Windows® Firewall), anti-spyware or antivirus applications for the duration of the installation.**

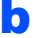

**b** Unplug the machine from the AC outlet.

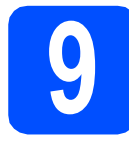

### **9 Connect the network cable**

a Connect the network interface cable to the LAN connector marked with a  $\frac{P}{d}$  symbol and then connect it to a free port on your hub.

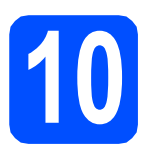

# **10 Connect the power cord**

**a** Plug the AC power cord into an AC outlet. Turn the power switch on.

# **11 Install MFL-Pro Suite**

**a** Put the supplied CD-ROM into your CD-ROM drive. If the model name screen appears, choose your machine. If the language screen appears, choose your language.

### **Note**

*If the Brother screen does not appear automatically, go to My Computer (Computer), double-click the CD-ROM icon, and then double-click Start.exe.*

- **b** The CD-ROM main menu will appear. Click **Initial Installation**.
- c Click **Install MFL-Pro Suite**.
- C When the ScanSoft™ PaperPort™ 11SE **License Agreement** window appears, click **Yes** if you agree to the Software **License Agreement**.
- e The installation of ScanSoft™ PaperPort™ 11SE will automatically start and is followed by the installation of MFL-Pro Suite.
- **f** When the Brother MFL-Pro Suite Software **License Agreement** window appears, click **Yes** if you agree to the Software **License Agreement**.
- **g** Choose Wired Network Connection, and then click **Next**.

# **Wired Network Windows**<sup>®</sup>

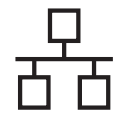

**h** For Windows<sup>®</sup> XP SP2 or greater/XP Professional x64 Edition/ Windows Vista® users, when this screen appears, choose **Change the Firewall port settings to enable network connection and continue with the installation. (Recommended)** and click **Next**.

> If you are not using the Windows $^{\circledR}$  Firewall, see the User's Guide for your software for information on how to add the following network ports.

- For network scanning, add UDP port 54925.
- $\blacksquare$  If you still have trouble with your network connection, add UDP port 137.

 $\mathbf{i}$  If the machine is configured for your network, choose the machine from the list, and then click **Next**.

## **Note**

- *You can find your machine's IP address and the node name by printing out the Network Configuration List.*
- *If the IP Address of the machine is not yet configured for use on your network, the screen prompts you to click OK, and then Configure IP Address. Enter an IP address for your machine that is suitable for your network by following the onscreen instructions.*

<span id="page-9-0"></span>If you do not want to monitor the machine status and error notification from your computer, uncheck **Enable Status Monitor** and then click **Next**.

 $k$  The installation of the Brother drivers will automatically start. The installation screens appear one after another.

### **IMPORTANT**

**DO NOT cancel any of the screens during the installation. It may take a few seconds for all screens to appear.**

l When the **On-Line Registration** screen is displayed, make your selection and follow the on-screen instructions. Once you have completed the registration process, close your web browser to return to this window. Then click **Next**.

# **12 Finish and restart**

- **a** Click **Finish** to restart your computer. After restarting the computer, you must be logged on with Administrator rights.
- **b** In the Check for Firmware Updates screen. choose the firmware update setting you want and click **OK**. If you disabled the Status Monitor setting in step [j](#page-9-0) the screen will not appear.

### **Note**

*Internet access is required for the firmware upgrade.*

#### **Finish The installation is now Complete. complete.**

### **Note**

*XML Paper Specification Printer Driver The XML Paper Specification Printer Driver is the most suitable driver when printing from the applications that use the XML Paper Specification documents. Please download the latest driver by accessing the Brother Solutions Center at <http://solutions.brother.com/>.*

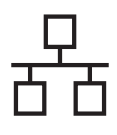

# <span id="page-10-0"></span>**For Wired Network Interface Users (Mac OS X 10.3.9 or greater)**

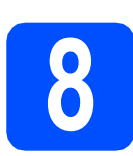

# **8 Before you install**

a Make sure your machine is connected to the power and your Macintosh is ON. You must be logged on with Administrator rights.

### **IMPORTANT**

**For the latest drivers and information on the Mac OS X you are using, visit <http://solutions.brother.com/>.**

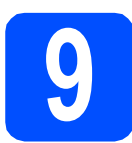

### **9 Connect the network cable**

**a** Connect the network interface cable to the LAN connector marked with a  $\frac{P}{d}$  symbol and then connect it to a free port on your hub.

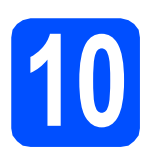

# **10 Install MFL-Pro Suite**

- **a** Put the supplied CD-ROM into your CD-ROM drive.
- **b** Double-click **Start Here OSX** to install.
- **C** Please wait, it will take a few seconds for the software to install. After the installation, click **Restart** to finish installing the software.
- **C** The Brother software will search for the Brother device.
- $\bullet$  If the machine is configured for your network, choose the machine from the list, and then click **OK**.

### **Note**

*If your machine is not found over the network, confirm your network settings.*

### **Note**

*If this screen appears click OK.*

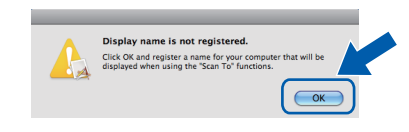

- *Enter a name for your Macintosh in Display Name up to 15 characters long and click OK. Go to* [f](#page-10-1)*.*
- *If you want to use the machine's Scan key to scan over the network, you must check the Register your computer with the "Scan To" function on the machine box.*
- *The name you enter will appear on the machine's LCD when you press*  $\triangleq$  and *choose a scan option. (For more information, see* Network Scanning *in the* Software User's Guide *on the CD-ROM.)*

<span id="page-10-1"></span>f When this screen appears, click **OK**.

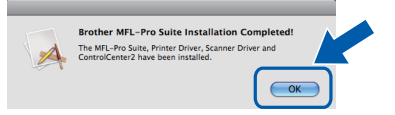

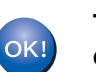

**The installation of MFL-Pro Suite is now complete.**

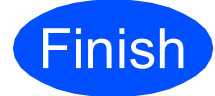

**Finish The installation is now complete.**

# **Other Information**

# **Choosing a location**

### **WARNING**

- **DO NOT expose the machine to direct sunlight, excessive heat, open flames, salty or corrosive gasses, moisture or dust.**
- **DO NOT place the machine near heaters, air conditioners, refrigerators, water or chemicals.**

## **CAUTION CAUTION**

- **Avoid placing your machine in a high-traffic area.**
- **Avoid placing your machine on a carpet.**
- **DO NOT connect your machine to electrical sockets controlled by wall switches or automatic timers, or to the same circuit as large appliances that might disrupt the power supply.**
- **Disruption of power can delete information from the machine's memory.**
- **Make sure cables leading to the machine do not constitute a trip hazard.**

## **To use the machine safely**

Please keep these instructions for later reference and read them before attempting any maintenance.

### **WARNING**

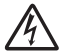

**There are high voltage electrodes inside the machine. Before you clean the inside of the machine, make sure you have unplugged the power cord from the electrical socket. Doing this will prevent an electrical shock.**

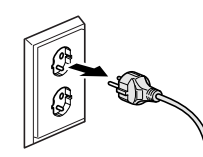

**DO NOT handle the plug with wet hands. Doing this might cause an electrical shock. Always make sure the plug is fully inserted.**

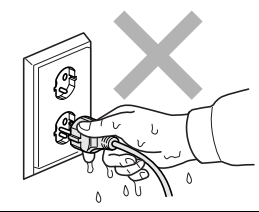

**This product must be installed near an electrical socket that is easily accessible. In case of an emergency, you must unplug the power cord from the electrical socket to shut off the power completely.**

**DO NOT use flammable substances near the machine. DO NOT use any type of spray to clean the inside or outside of the machine. Doing this may cause a fire or electrical shock. Refer to** *Routine maintenance* **in the** *User's Guide* **for how to clean the machine.**

**DO NOT use a vacuum cleaner to clean up scattered toner. Doing this might cause the toner dust to ignite inside the vacuum cleaner, potentially starting a fire. Please carefully clean the toner dust with a dry, lint-free soft cloth and dispose of it according to local regulations.**

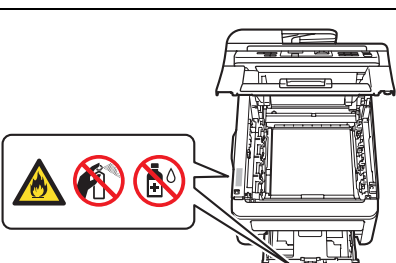

# **Other Information**

# **CAUTION CAUTION**

 $\sqrt{N}$ 

**After you have just used the machine, some internal parts of the machine will be extremely hot. To prevent injury, when you open the top or back cover (back output tray) of the machine, DO NOT touch the shaded parts shown in the illustration.**

**To prevent injuries, be careful not to put your hands on the edge of the machine under the document cover, the scanner, or the top cover as shown in the illustrations.**

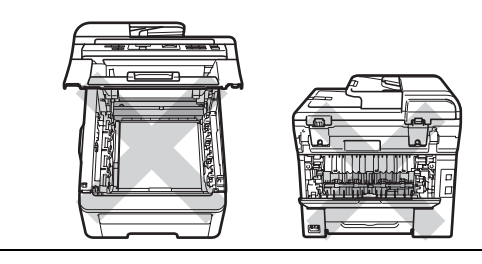

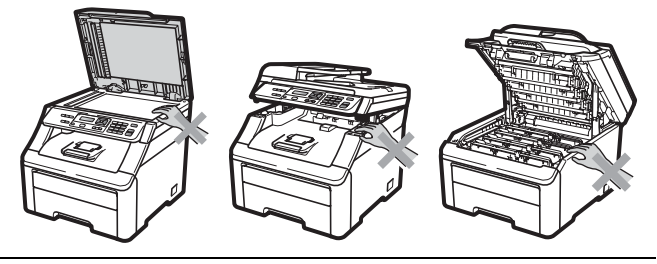

**To prevent injuries, be careful not to put your fingers in the areas shown in the illustrations.**

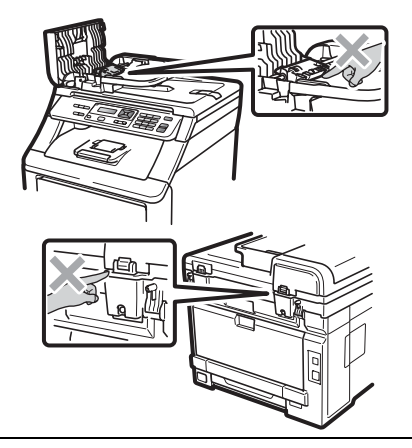

#### **IMPORTANT**

**The fuser unit is marked with a caution label. Please DO NOT remove or damage the label.**

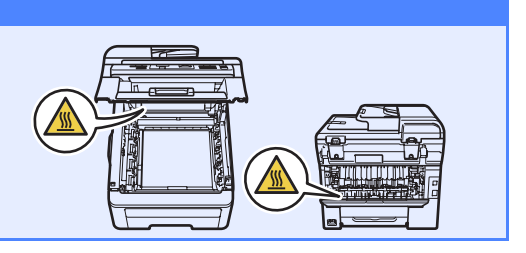

# **Other Information**

# **Regulations**

#### **EC Declaration of Conformity**

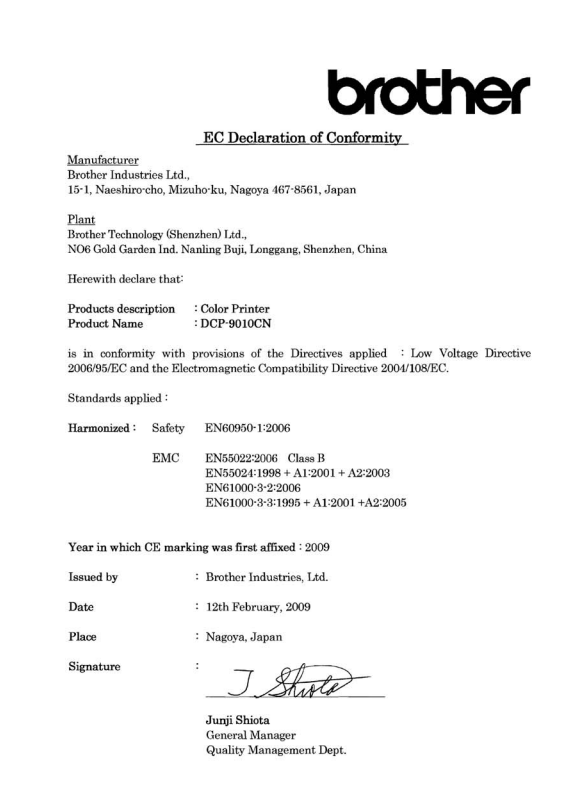

#### **Disconnect device**

This product must be installed near an electrical socket that is easily accessible. In case of emergencies, you must disconnect the power cord from the electrical socket to shut off power completely.

#### **LAN connection**

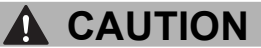

DO NOT connect this product to a LAN connection that is subject to over-voltages.

#### **Radio interference**

This product complies with EN55022 (CISPR Publication 22)/Class B.

#### **EU Directive 2002/96/EC and EN50419**

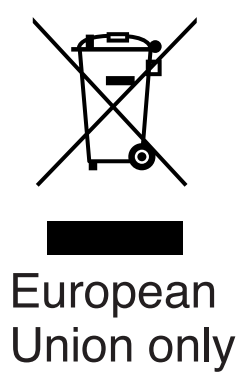

This equipment is marked with the above recycling symbol. It means that all the end of the life of the equipment you must dispose of it separately at an appropriate collection point and not place it in the normal domestic unsorted waste stream. This will benefit the environment for all. (European Union only)

#### **International ENERGY STAR® Qualification Statement**

The purpose of the International ENERGY STAR<sup>®</sup> Program is to promote the development and popularization of energy-efficient office equipment.

As an ENERGY STAR<sup>®</sup> Partner, Brother Industries, Ltd. has determined that this product meets the ENERGY STAR<sup>®</sup> specifications for energy efficiency.

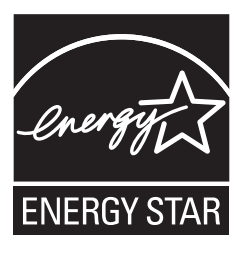

#### **Trademarks**

The Brother logo is a registered trademark of Brother Industries, Ltd.

Brother is a registered trademark of Brother Industries, Ltd.

Multi-Function Link is a registered trademark of Brother International Corporation.

Windows Vista is either a registered trademark or a trademark of Microsoft Corporation in the United States and/or other countries.

Microsoft, Windows and Windows Server and Internet Explorer are registered trademarks of Microsoft Corporation in the United States and/or other countries.

Apple, Macintosh, Safari and TrueType are trademarks of Apple Inc., registered in the United States and other countries.

Nuance, the Nuance logo, PaperPort and ScanSoft are trademarks or registered trademarks of Nuance Communications, Inc. or its affiliates in the United States and/or other countries.

Each company whose software title is mentioned in this manual has a Software License Agreement specific to its proprietary programs.

#### **All other brand and product names mentioned in this manual are trademarks or registered trademarks of their respective companies.**

#### **Compilation and Publication**

Under the supervision of Brother Industries, Ltd., this manual has been compiled and published, covering the latest product descriptions and specifications.

The contents of this manual and the specifications of this product are subject to change without notice.

Brother reserves the right to make changes without notice in the specifications and materials contained herein and shall not be responsible for any damages (including consequential) caused by reliance on the materials presented, including but not limited to typographical and other errors relating to the publication.

#### **Copyright and License**

©2009 Brother Industries, Ltd. This product includes software developed by the following vendors: ©1983-1998 PACIFIC SOFTWORKS, INC. This product includes the "KASAGO TCP/IP" software developed by ELMIC WESCOM, Inc. ©2009 Devicescape Software, Inc.

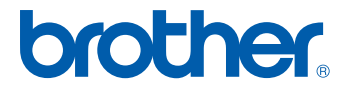